# Oracle® Cloud Import Sales Orders from Oracle NetSuite to Oracle Autonomous Data Warehouse

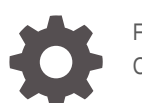

F71787-02 October 2023

ORACLE

Oracle Cloud Import Sales Orders from Oracle NetSuite to Oracle Autonomous Data Warehouse,

F71787-02

Copyright © 2022, Oracle and/or its affiliates.

Primary Author: Oracle Corporation

### **Contents**

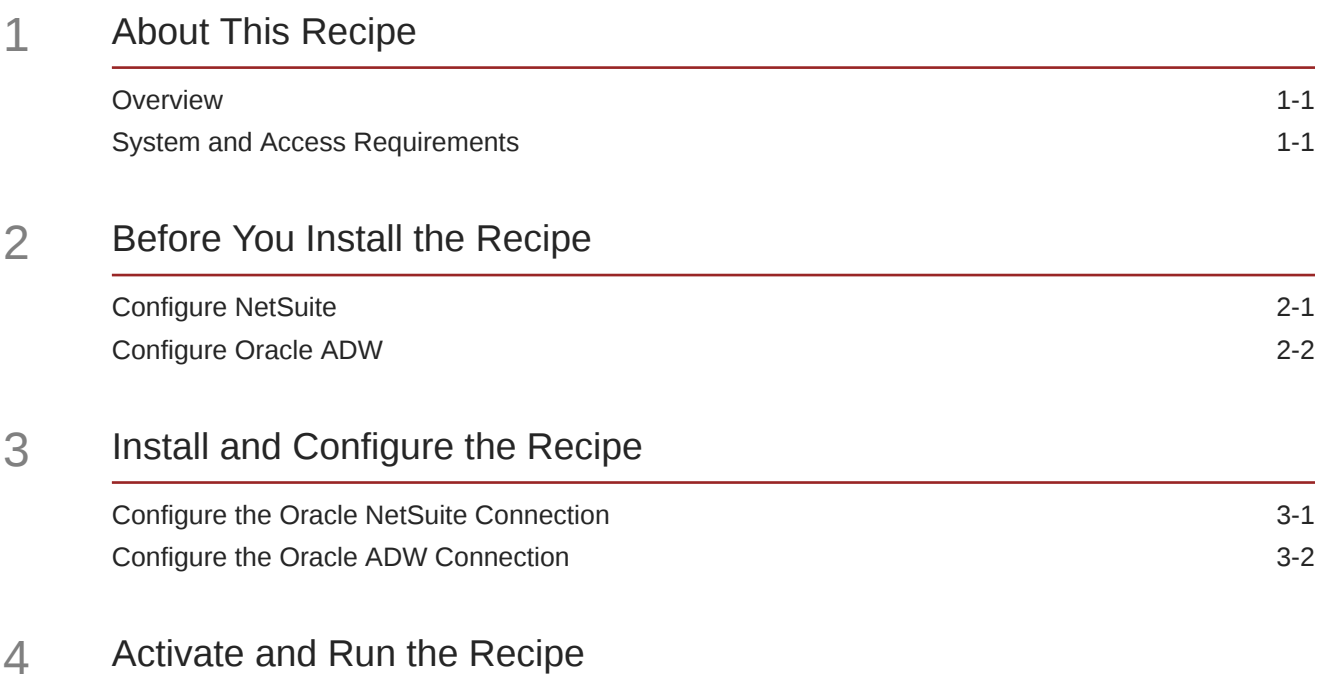

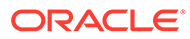

### Preface

This document describes how to install, configure, and run this recipe in Oracle Integration 3.

**Topics:**

- Documentation Accessibility
- Diversity and Inclusion
- Related Resources
- **Conventions**

#### Documentation Accessibility

For information about Oracle's commitment to accessibility, visit the Oracle Accessibility Program website at [http://www.oracle.com/pls/topic/lookup?](http://www.oracle.com/pls/topic/lookup?ctx=acc&id=docacc) [ctx=acc&id=docacc](http://www.oracle.com/pls/topic/lookup?ctx=acc&id=docacc).

#### **Access to Oracle Support**

Oracle customers that have purchased support have access to electronic support through My Oracle Support. For information, visit [http://www.oracle.com/pls/topic/](http://www.oracle.com/pls/topic/lookup?ctx=acc&id=info) [lookup?ctx=acc&id=info](http://www.oracle.com/pls/topic/lookup?ctx=acc&id=info) or visit [http://www.oracle.com/pls/topic/lookup?](http://www.oracle.com/pls/topic/lookup?ctx=acc&id=trs) [ctx=acc&id=trs](http://www.oracle.com/pls/topic/lookup?ctx=acc&id=trs) if you are hearing impaired.

#### Diversity and Inclusion

Oracle is fully committed to diversity and inclusion. Oracle respects and values having a diverse workforce that increases thought leadership and innovation. As part of our initiative to build a more inclusive culture that positively impacts our employees, customers, and partners, we are working to remove insensitive terms from our products and documentation. We are also mindful of the necessity to maintain compatibility with our customers' existing technologies and the need to ensure continuity of service as Oracle's offerings and industry standards evolve. Because of these technical constraints, our effort to remove insensitive terms is ongoing and will take time and external cooperation.

### Related Resources

For more information, see these Oracle resources:

- Oracle Integration documentation in the Oracle Cloud Library on the Oracle Help Center.
- Oracle Cloud at <http://cloud.oracle.com>.

#### **Conventions**

The following text conventions are used in this document.

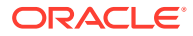

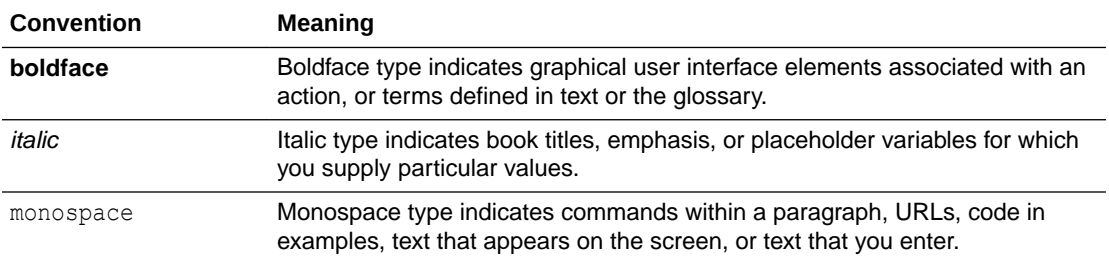

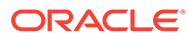

## <span id="page-5-0"></span>1 About This Recipe

Use this recipe to import sales orders from Oracle NetSuite to Oracle Autonomous Data Warehouse (ADW).

#### **Note:**

This recipe is available as **Oracle NetSuite — Oracle ADW | Import Sales Orders** in the Integration Store. Oracle provides this recipe as a sample only. The recipe is meant only for guidance, and is not warranted to be error-free. No support is provided for this recipe.

#### **Overview**

This recipe imports sales orders created in Oracle NetSuite and loads them into Oracle ADW database.

To use the recipe, you must install the recipe and configure the connections and other resources within the recipe. Subsequently, you can activate and run the integration flow manually or specify an execution schedule for it. When triggered, the integration flow uses a schedule parameter sinceDateTime to query sales orders created on or after the date and time specified in the parameter. The recipe then extracts the sales orders from Oracle NetSuite and writes them into Oracle ADW database tables.

#### System and Access Requirements

- Oracle Integration, Version 21.2.1.0.0 or higher
- Oracle NetSuite, Version 2023.1.0
- Oracle Autonomous Data Warehouse (ADW), Oracle Database 19c Enterprise Edition
- An Autonomous Database instance created in Oracle Cloud Infrastructure (OCI)
- An account in Oracle NetSuite with the Administrator role
- An account in Oracle ADW with the Administrator role
- An Oracle ADW table with write access

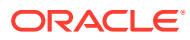

## <span id="page-6-0"></span>2 Before You Install the Recipe

You must perform the following configuration tasks on your Oracle NetSuite instance and Oracle ADW instance in order to successfully connect to these external systems using Oracle Integration and import sales orders from NetSuite to ADW.

- **1.** Configure NetSuite
- **2.** [Configure Oracle ADW](#page-7-0)

### Configure NetSuite

To access NetSuite using Oracle Integration and import sales orders , you must perform certain configuration tasks on your NetSuite instance.

To successfully connect to NetSuite, you must perform certain general configurations on your NetSuite instance and some configurations specific to the security policy you'll use to connect. In this recipe, you'll use the token-based authentication (TBA) security policy.

In addition, you must create a NetSuite saved search. The search criterion specified in the saved search will be used to fetch the sales orders that are to be imported to Oracle ADW.

Log in to your NetSuite instance as an **Administrator** and execute the following tasks.

- **1.** Perform the general configurations necessary to connect to NetSuite. See Enable Features on Oracle NetSuite and Assemble the Oracle NetSuite WSDL URL.
- **2.** Perform the TBA-related configuration tasks. See Prerequisites for the Token-Based Authentication Security Policy.

Grant the following permissions to the role you'll create in this step.

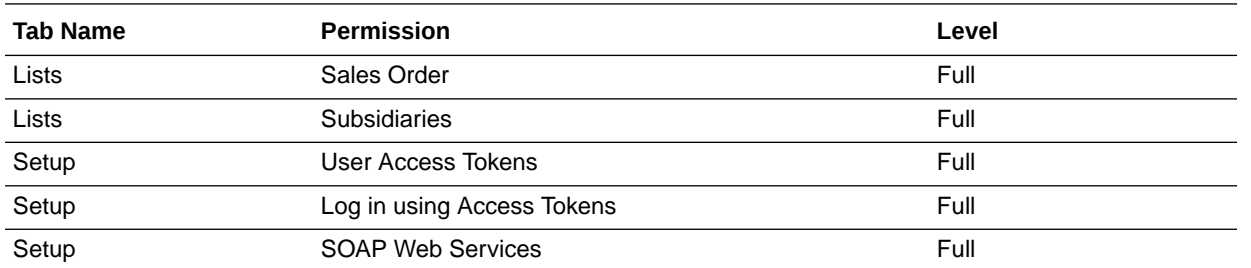

**3.** Create a saved search to get the sales records that satisfy the search criterion. The sales records that are the output of the search result will be imported into Oracle ADW.

- **a.** Navigate to the New Saved Search window using any one of the following navigation options:
	- On the NetSuite home page, select **Reports**, then choose **Saved Searches**, then **All Saved Searches**, and then **New**.
	- On the NetSuite home page, select **Transactions**, then choose **Management**, then **Saved Searches**, and then **New**.

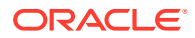

- <span id="page-7-0"></span>**b.** On the New Saved Search window, select the object type to perform the search operation. For example, select **Transaction**.
- **c.** Add a title and ID for the saved search in the **SEARCH TITLE** and **ID** fields respectively.

The title and ID for the saved search will help you in keeping track of the saved search when you want to reuse it to re-query latest data that matches the search criteria.

**d.** Set the search criteria conditions. Select the **Criteria** tab and specify the conditions. For example, you can specify a condition to filter sales orders created after a certain date.

If the **USE EXPRESSIONS** check box is selected, you can also use additional options such as AND, OR, NOT.

**e.** Configure the search results that are to be displayed. Select the **Results** tab, and in the **Columns** tab of the page, select the fields that you want to be displayed in the search result.

#### Configure Oracle ADW

To access Oracle ADW using Oracle Integration, you must perform certain configuration tasks on your Oracle ADW instance.

The following steps give an overview of the tasks you need to perform to obtain required information for configuring the ADW connection properties and security from Oracle Integration. For detail information on the steps, see Prerequisites for Creating a **Connection** 

**1.** Download the client credentials wallet.

This is a zip file containing the client security credentials. By default the file name is Wallet <databasename>.zip. You can save this file as any file name you want.

**2.** Get the ADW wallet password.

You'll be prompted to enter a wallet password while downloading the client credentials wallet. Note the password as you'll need it while configuring the ADW connection security from Oracle Integration.

**3.** Get the ADW database service name. You need the database service name when configuring the connection properties on the Connections window.

Note that the service name must be same as the one in the thenames.ora file in the client credential wallet.

**4.** Get the database service username and password to connect to Oracle ADW database.

The database service username is the schema username for the user to log in to the database. Note that the database service username is *not* the same as the database service name that you specify in the connection properties on the Connections window.

**5.** For bulk data import operation, you must use the JDBC With OCI Signature security policy on the Connections window. Before you can successfully configure this security policy on the Connections window, you must complete the following prerequisites.

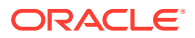

- Create an object storage bucket in Oracle Cloud Infrastructure. Note the region where your object storage is located.
- Obtain the OCID value of the compartment in which you create the storage bucket.
- Obtain the tenancy OCID and user OCID details in the Oracle Cloud Infrastructure Console.
- Create an API signing key in the Oracle Cloud Infrastructure Console.
- Note the finger print that was generated when you created the key in the Oracle Cloud Infrastructure Console.

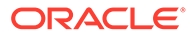

## <span id="page-9-0"></span>3 Install and Configure the Recipe

On your Oracle Integration instance, install the recipe to deploy and configure the integration and associated resources.

- **1.** On the Oracle Integration Home page, in the **Use a recipe/accelerator** section, click **View all**.
- **2.** Find the recipe you want to install, then click **Get**.

A message confirms that the recipe was successfully installed, and the recipe card shows **In use**.

**3.** Click **Configure** on the recipe to configure its resources.

The project workspace opens, displaying all the resources of the recipe. Configure the following resources before you activate and run the recipe.

### Configure the Oracle NetSuite Connection

- **1.** In the Connections section, click the connection name.
- **2.** In the Properties section, enter the NetSuite **WSDL URL**. For example, https:// webservices.netsuite.com/wsdl/<*NetSuite \_application\_version*>/netsuite.wsdl, where <*NetSuite\_application\_version*> is the version of the NetSuite application (for example, v2015\_1\_0). See Step 1 in [Configure NetSuite](#page-6-0).
- **3.** In the Security section, enter the following details:

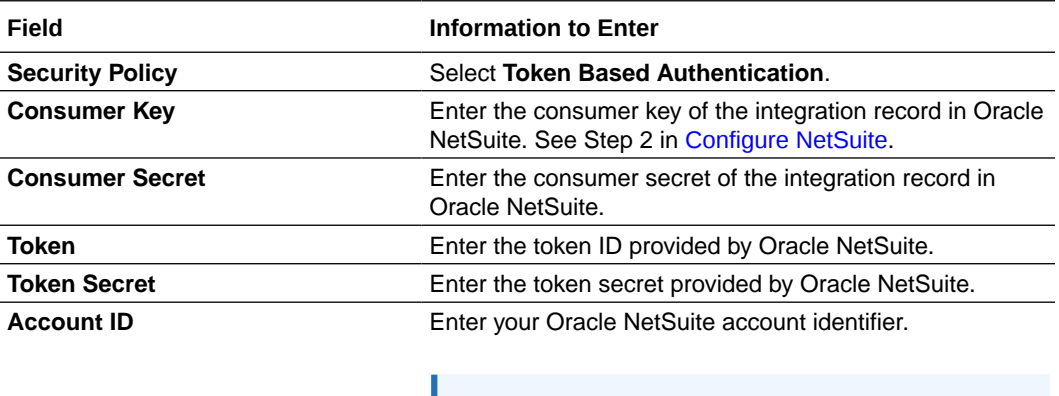

**Note:**

You must enter this information in capital letters.

**4.** Click **Save**. If prompted, click **Save** again.

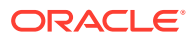

<span id="page-10-0"></span>**5.** Click **Test** to ensure that your connection is successfully configured. In the resulting dialog, click **Test** again.

A message confirms if your test is successful.

**6.** To return to the project workspace, click **Go back**  $\mathbf{K}$ 

#### Configure the Oracle ADW Connection

- **1.** In the Connections section, click the connection name.
- **2.** In the Properties section, enter the service name of your Oracle ADW instance. See step 3 in [Configure Oracle ADW.](#page-7-0)
- **3.** In the Security section, enter the following details:

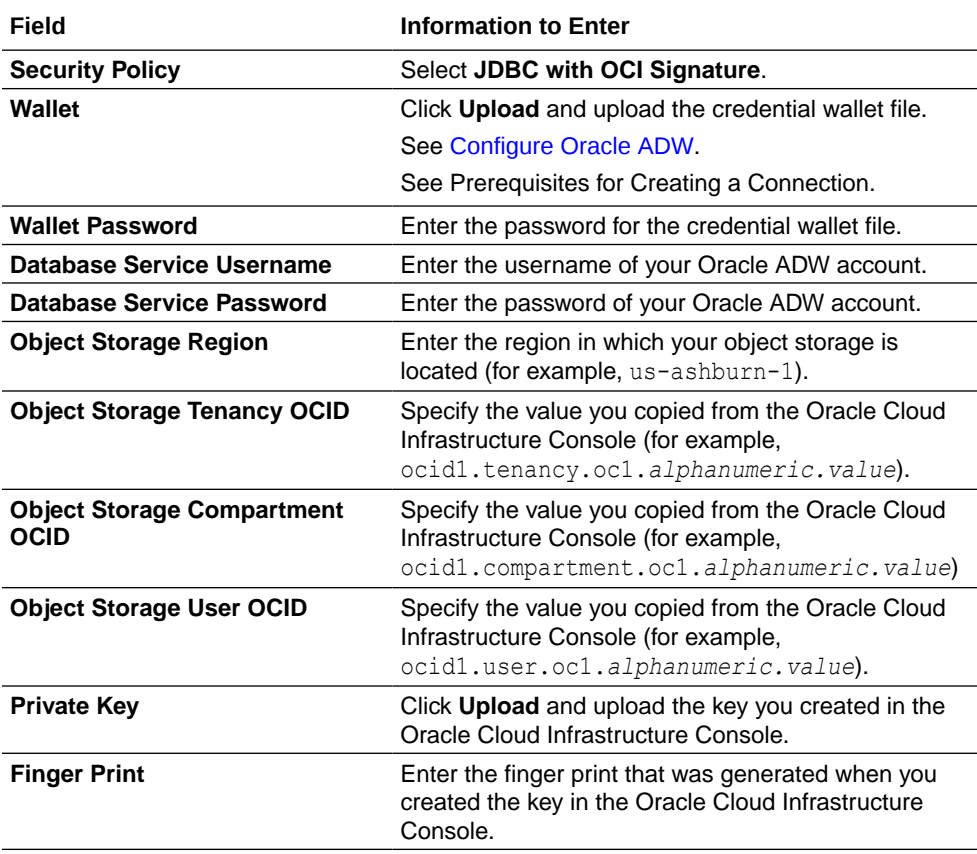

- **4.** Click **Save**. If prompted, click **Save** again.
- **5.** Click **Test** to ensure that your connection is successfully configured. In the resulting dialog, click **Test** again.

A message confirms if your test is successful.

**6.** To return to the project workspace, click **Go back**  $\mathbf{K}$ 

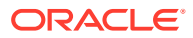

## <span id="page-11-0"></span>4 Activate and Run the Recipe

After you've configured the connections, you can activate and run the recipe.

**1.** In the project workspace, click **Activate**. In the Activate project panel, with the default project deployment selected, choose an appropriate tracing option, then click **Activate**.

A message confirms that the integration has been activated. Refresh the page to view the updated status of the integration.

- **2.** Run the recipe.
	- **a.** In the Integrations section of the project workspace, click **Actions**  $\cdots$  on the integration flow, then select **Run**.

The Configure and run page is displayed, where you can specify a value for the sinceDateTime parameter. This parameter fetches all the sales orders created on or after the date and time specified and loads them into Oracle ADW. Enter a value, for example, 2022-09-02T00:00:00Z in the **New Value** field to fetch all sales records from Oracle NetSuite created on or after the date specified. The parameter's value is automatically updated after each successful run.

**b.** On the Configure and run page, click **Run**.

You've now successfully submitted the integration for execution.

#### **Note:**

You can also schedule this integration to run at a date, time, and frequency of your choosing. See Define the Integration Schedule.

- **3.** Monitor the running of the integration flow in Oracle Integration.
	- **a.** In the project workspace, click **Observe**. You'll see the integration flow being triggered and running successfully.
	- **b.** To manage errors in your project, see Manage Errors in a Project.
- **4.** Log in to the Oracle ADW instance and check if sales orders from Oracle NetSuite have been imported into the Oracle ADW database table.

#### **Related Documentation**

- *Using the Oracle NetSuite Adapter with Oracle Integration 3*
- *Using the Oracle Autonomous Data Warehouse Adapter with Oracle Integration 3*

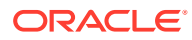